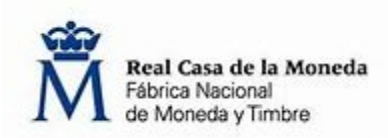

## **PROCEDIMIENTO PARA REALIZAR EL RESCATE DE UN REGISTRO DE OPERADOR ECONÓMICO QUE FUE DADO DE ALTA DE FORMA DELEGADA**

Para realizar el rescate del registro de un operador económico (OE) que fue dado de alta de forma delegada **es preciso conocer previamente la cuenta de correo (email) con que el Operador Económico Propietario ha registrado al Operador Económico Delegado**. Este email debe ser único para cada OE delegado ya que no puede haber dos OE con el mismo email, porque no es posible realizar el rescate de dos OE que tengan el mismo email.

Una vez disponible esa información hay que proceder de la siguiente manera:

Entrar en la aplicación y utilizar la opción de registro.

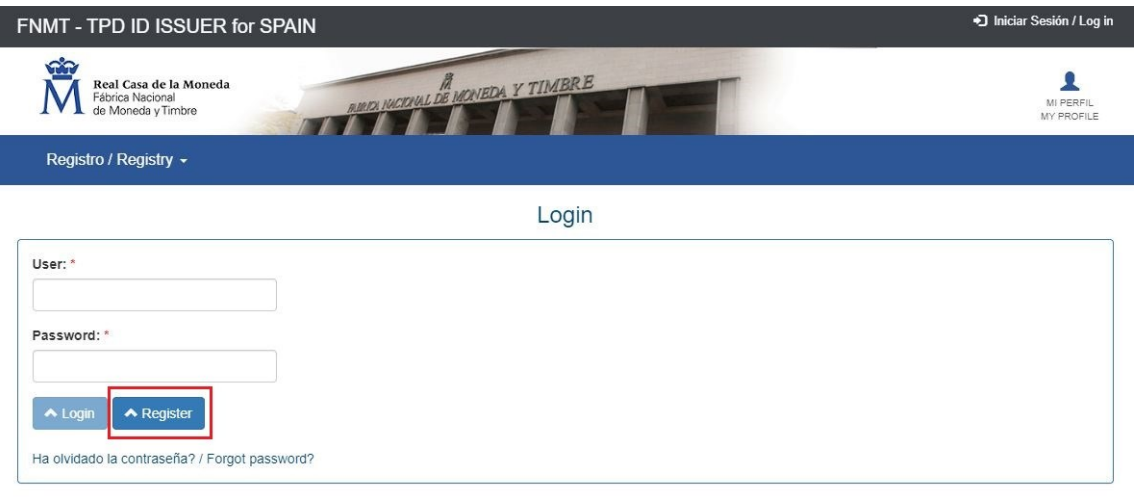

 En el apartado Nuevo Usuario debe consignar la cuenta de correo (dirección de email) que se mencionaba anteriormente.

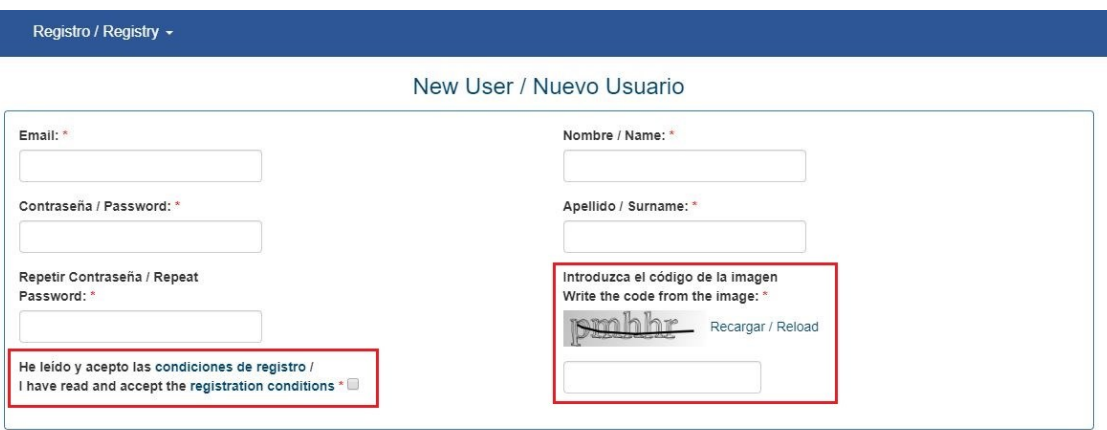

- Indicar nueva contraseña (en ambas casillas debe ser la misma), Nombre y Apellidos.
- Introducir el código de verificación que aparece en el recuadro gris (si no ve bien la imagen, puede recargar la imagen hasta que vea una clara, y entonces introducir ese código en la casilla correspondiente).
- Verificar haber leído las condiciones de registro.

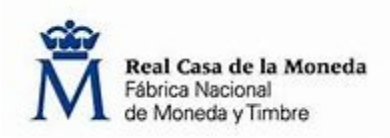

 En el apartado Datos Operador Económico debe consignar nuevamente la misma cuenta de correo (email), además del Nombre 1 (Nombre) Nombre 2 (Apellidos), dirección postal, población, etc. Es necesario cumplimentar correctamente todos los campos que vienen señalados con un asterisco en rojo (**\***)

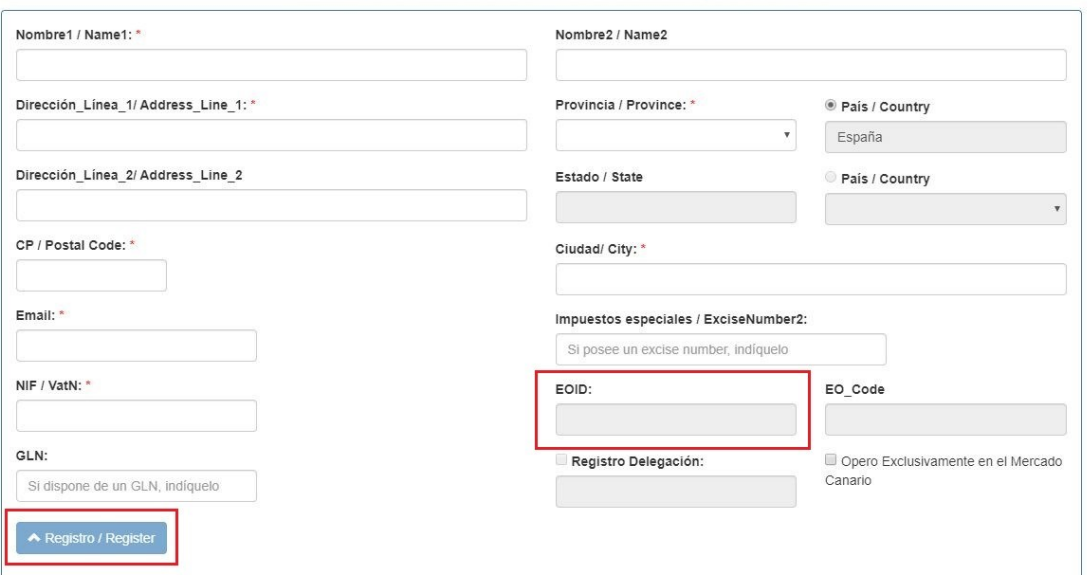

Datos Operador Económico / Economic Operator Data

- Una vez haya cumplimentado todos estos campos, el botón de Registro se activará (se pondrá de color azul intenso), y es ahora cuando podrá pulsarlo. (El campo EOID permanece inactivo en esta pantalla, ya que el sistema necesita verificar que todos los datos consignados son correctos antes de permitir cambios en el registro).
- El sistema verificará la coincidencia de los datos de email y NIF con el registro delegado y una vez realizada la comprobación de forma positiva, presentará una nueva pantalla.

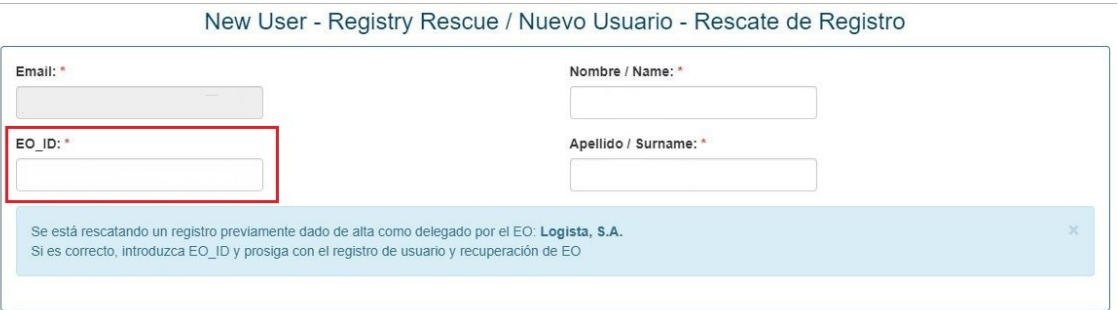

 Todos los campos aparecerán cumplimentados con los datos que introdujo en el campo anterior, excepto el campo EOID, que es donde deberá consignar el código de EO\_ID que el Operador Económico Propietario obtuvo en el primer registro y le comunicó al Operador Económico Delegado.

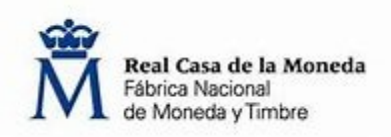

- En la parte inferior de esta pantalla, dentro del campo de Datos del Operador Económico, volverá a activarse el botón de Registro (recuadro azul), el cual deberá pulsar nuevamente para finalizar el rescate del registro de su Operador Económico.
- En ese momento le aparecerá una nueva pantalla, informándole de que se ha creado un nuevo usuario (el de su Operador Económico), y solicitándole que compruebe su bandeja de correo, donde habrá recibido un email con un enlace para la confirmación definitiva del alta.

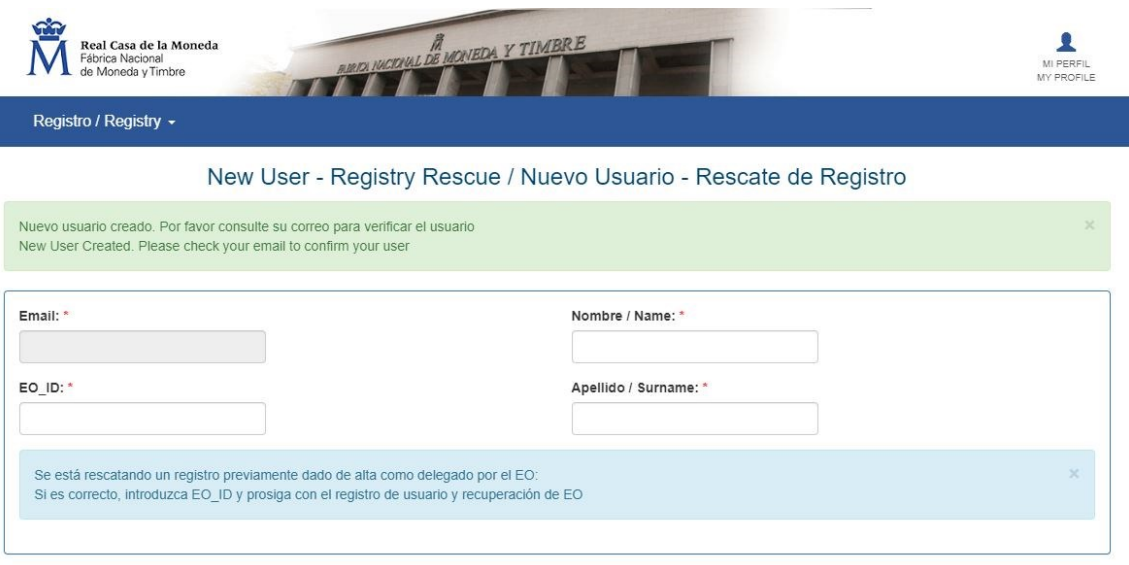

 A partir de este momento, podrán entrar en la aplicación desde la página de inicio con el nuevo usuario (dirección de email) y su contraseña (la que consignó durante el proceso de rescate) y podrá dar de alta de forma delegada a todos los operadores e instalaciones donde tenga PVRs asociados.

Si por alguna razón el proceso se interrumpiera antes de finalizar, por favor, póngase en contacto con el Call Center habilitado para asistencia al usuario, preferiblemente por correo electrónico [\(idissuer.spain.support@fnmt.es\)](mailto:idissuer.spain.support@fnmt.es) indicando lo más detalladamente posible el problema que ha encontrado y/o los mensajes de error que haya mostrado el sistema en el momento de la interrupción del proceso de rescate.